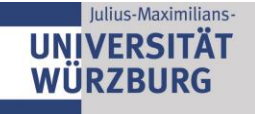

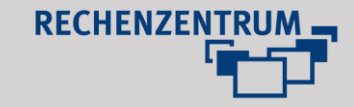

# **1 Zugriff auf die Startseite**

Rufen Sie das Redaktionssystem über [https://www.uni](https://www.uni-wuerzburg.de/typo3/)[wuerzburg.de/typo3/](https://www.uni-wuerzburg.de/typo3/) auf und melden Sie sich mit Ihrer Nutzerkennung an.

Vergewissern Sie sich, dass das Modul "Page" auf der linken Seite selektiert ist (wird standardmäßig beim Login in Typo3 aufgerufen).

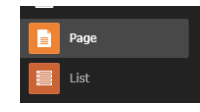

Im Verzeichnisbaum sehen Sie die neu angelegte Startseite.

# **2 Erstellen von Inhalten auf der Startseite**

Im folgenden Abschnitt erfahren Sie, wie Sie einzelne Inhaltselemente anlegen, konfigurieren und mit Inhalten befüllen.

## **2.1 Erstellen eines Bild-Sliders**

Jede Startseite verfügt über einen sog. Bild-Slider unterhalb der horizontalen Navigation, der eine Anzeige von wechselnden Bildelementen ermöglicht.

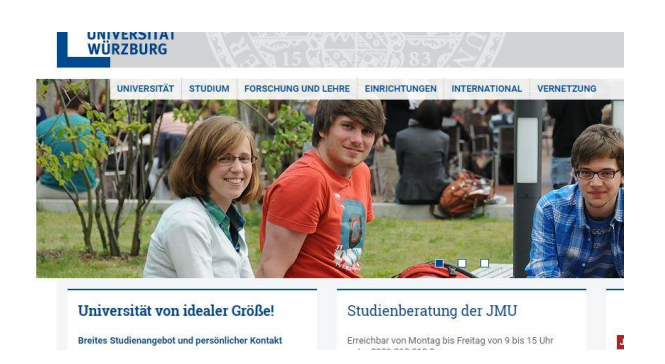

Um Bildelemente zum Slider hinzuzufügen, wechseln Sie in die Seitenoptionen. Vergewissern Sie sich vorab, dass Sie das Modul "*Page*" auf der linken Seite ausgewählt haben (Vgl. Schritt 1).

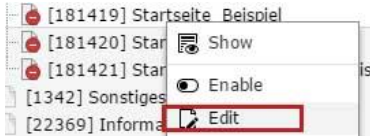

Klicken Sie nun mit der rechten Maustaste auf die im Verzeichnisbaum angelegte Startseite und wählen Sie "*Edit*", um die Seiteneigenschaften aufzurufen. Darauf hin öffnet sich die Seitenkonfiguration.

- Wählen Sie nun den Reiter "Ressources" (1).
- Klicken Sie nun auf "*Create new relation"* (2), um bereits hochgeladene Bilder aus dem Modul "Filelist"

hinzuzufügen bzw. "*Select &Upload files*" (2), um Bilder von Ihrem Computer auszuwählen.

- Achten Sie bei der Benennung der Bilddatei auf eine aussagekräftige Bezeichnung.
- Vergeben Sie unbedingt einen Alternativtext, damit der Bildinhalt auch von Screenreadern interpretiert werden kann.
- Erfolgreich hinzugefügte Elemente werden in der Liste angezeigt (3).

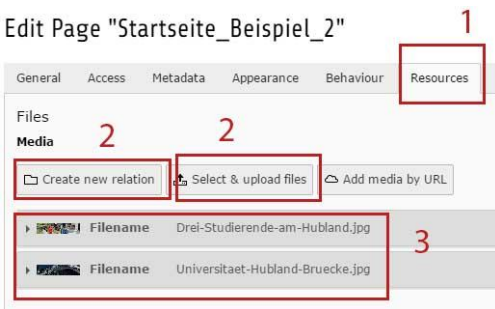

# **Bildgrößen beachten:**

- Die Slidergrafiken müssen in den Maßen **1200 (Breite) x 280 (Höhe) Pixel** hinzugefügt werden, um eine korrekte Darstellung sicherzustellen.
- Ein Bildelement sollte die Größe von **70 kB** nicht überschreiten, um Ladezeiten und Datenverbrauch auf Mobilgeräten gering zu halten.

Um die Änderungen zu speichern, klicken Sie abschließend auf "*Save and close*".

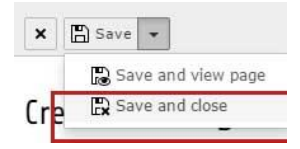

Wenn Sie nun die Seitenvorschau aufrufen, werden die neu hinzugefügten Sliderbilder angezeigt.

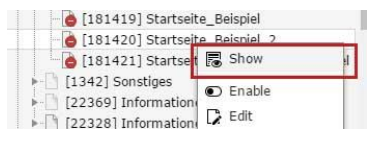

# **2.2 Erstellen von Inhalten**

Unterhalb des Bild-Sliders (Vgl. Kapitel 2.1) befinden sich Inhaltsbereiche, welche mit eigenen Inhalten befüllt werden können.

Der obere Bereich der Startseite ist dafür konzipiert, Textund Bildelemente anzuzeigen.

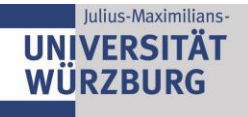

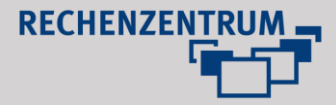

Im unteren Seitenbereich können diverse Arten von Inhaltselemente eingefügt werden.

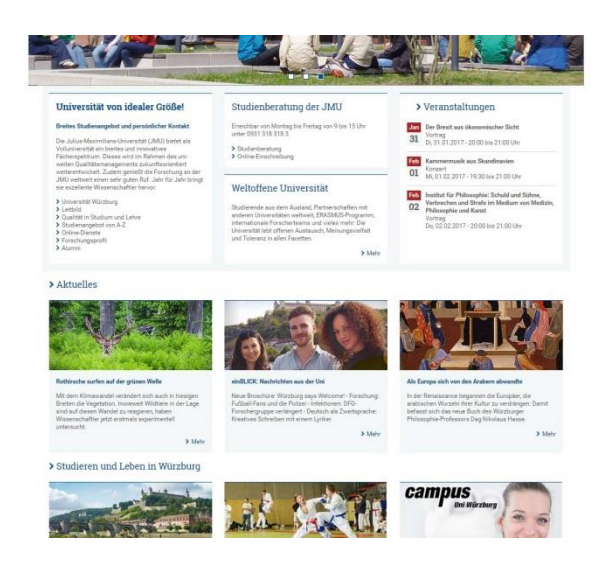

Um Inhalte hinzuzufügen, wechseln Sie in das Modul "Page" (vgl. Schritt 1 "Anlegen einer Startseite) und rufen Sie die neu angelegte Startseite auf, indem Sie mit der linken Maustaste auf die entsprechende Seite im Verzeichnisbaum klicken.

Daraufhin erhalten Sie eine Übersicht über diejenigen Bereiche, zu welchen Inhalte hinzugefügt werden können.

Startseite Beispiel

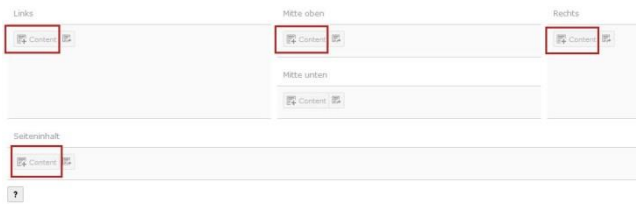

Klicken Sie nun auf einen Content-Button, um Inhalte hinzuzufügen. Regulär können Sie auf folgende Grundelemente zurückgreifen:

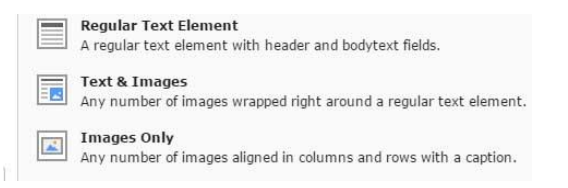

**Hinweis zur Arbeit mit Textinhalten**: Nutzen Sie immer die im Layout festgelegten Formatierungen und Inhaltselemente.

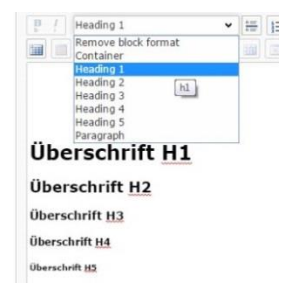

Überschrift H1

Überschrift H<sub>2</sub>

Überschrift H3

Überschrift H4

Überschrift H5

In den folgenden Abschnitten werden weitere Elemente und Plugins und Elemente vorgestellt, die Ihnen zusätzliche Gestaltungsmöglichkeiten bieten.

# **2.3 "Header Only" Element**

Mit dem Einsatz von Headerelementen, lassen sich Inhalte optisch voneinander trennen. Es ist daher sinnvoll, für jeden neuen Inhaltsbereich ein neues Headerelement anzulegen. Hinweis: Das Plugin "News" verfügt bereits über ein eigenes "Header Only" Element.

Zum Anlegen eines Headerelements folgen Sie den Anweisungen von Schritt 2.2. (Erstellen von Inhalten).

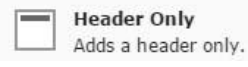

Insbesondere bietet es sich an, Headerelemente zu verlinken. Formatieren Sie Headerelemente mit H3, um den Layoutvorgaben der Universitätsseite zu entsprechen.

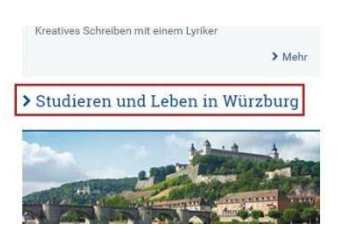

# **2.4 Anzeige von Newsbeiträgen**

Nachrichten lassen sich in Form von Newsboxen auf der Startseite anzeigen.

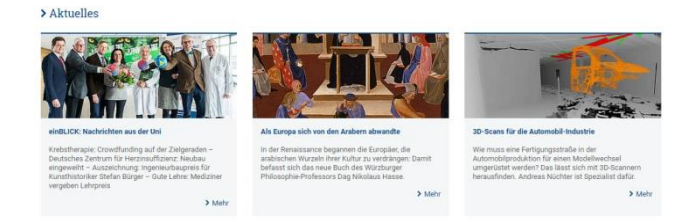

Um Nachrichten auf Startseiten anzuzeigen benötigen Sie das Plugin "*Nachrichten-System*".

Nachrichten-System 目 Vielseitiges Nachrichten-System

Für die Einrichtung und Konfiguration des Plugins schreiben Sie bitte eine E-Mail an [webmaster@uni](mailto:webmaster@uni-wuerzburg.de)[wuerzburg.de.](mailto:webmaster@uni-wuerzburg.de)

# **2.5 Anlegen von Teaserboxen**

Teaserboxen bieten Ihnen die Möglichkeit, Verlinkungen zu eigenen, wichtigen Inhalten auf Ihrer Startseite zu präsentieren.

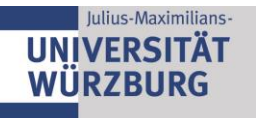

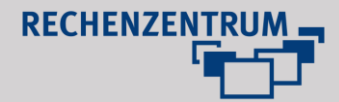

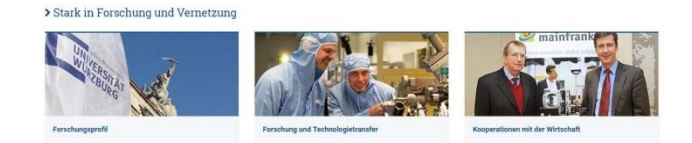

Um Teaserboxen anzulegen, verfahren Sie analog zu Schritt 2.2. (Erstellen von Inhalten). Legen Sie folgende Elemente nacheinander an:

#### **I. Web Refresh: 3 Spalten Element / 2 Spalten Element**

Fügen Sie mit Hilfe des Content-Buttons das Element "*Webrefresh: 3 Spalten Element*" bzw. "*Webrefresh: 2 Spalten Element*" zu einem Inhaltsbereich hinzu. Abhängig von der Wahl des Elements können 2 oder 3 Teaserboxen nebeneinander angezeigt werden.

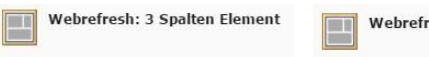

Webrefresh: 2 Spalten Element

Im Modul "Page" erscheint nun das neu eingefügte Element.

# **II. Text & Images**

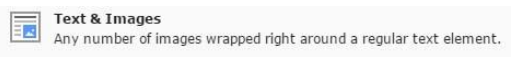

Im folgenden Arbeitsschritt müssen Sie nun die eigentlichen Inhalte in das im vorherigen Arbeitsschritt angelegten "*Webrefresh 3 Spalten Element" / "Webrefresh 2 Spalten Element"* einsetzen.

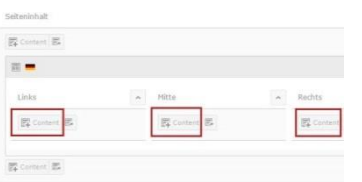

Klicken Sie hierzu (abhängig davon, ob die Teaserbox links oder rechts bzw. in der Mitte erscheinen soll) auf den jeweiligen Content-Button und legen Sie jeweils ein "Text & *Images*" Element an.

Aktuell können abhängig von der Wahl des Rasterelements 2 oder 3 Inhaltselemente eingefügt werden. Um mehr Inhalte (Teaserboxen) darzustellen, müssen Sie ein weiteres "*Web Refresh: 3 Spalten Element*" bzw. "Webrefresh: 2 Spalten Element" in einem separaten Inhaltsbereich anlegen.

## **III. Konfiguration des Elements** "Text & Images"

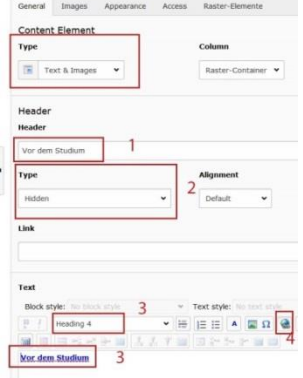

- Im darauffolgenden Fenster müssen Sie einen "Header" (1) vergeben.
- Stellen Sie sicher, dass "*Type"* (2) auf *Hidden* gestellt ist.
- Im Textbereich (3) können Sie festlegen, welcher Text unterhalb der angelegten Teaserbox zu sehen ist.
- Achten Sie darauf, dass als Formatierung (3) "Heading *4*" vergeben ist, um den Designvorgaben zu entsprechen.
- Hinterlegen Sie zudem einen Link (4), damit ein Klick auf den Textbegriff zur gewünschten Seite führt.
- Im Reiter "*Appeareance*" wählen Sie, abhängig davon ob Sie ein 2- oder 3-Spalten Element verwenden, das entsprechende Layout.

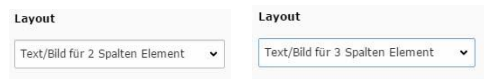

#### **Regeln zur Vergabe von Links:**

 Sofern Verlinkungen auf Inhalte der Universität führen, sind interne Verlinkungen zu vergeben.

Style internal-link  $\bullet$ 

 Weiterleitungen auf universitätsexterne Webseiten sind so zu setzen, dass sich diese stets in einem neuen Fenster öffnen.

hlank Target:

- Teaserboxen sind in erster Linie dafür konzipiert, eigene Inhalte (bzw. Inhalte auf der Universitätswebseite) prominent auf der Startseite zu platzieren.
- Zur Verlinkung wichtiger externer Inhalte nutzen Sie bitte ein sog. Logokarussell (Vgl. Abschnitt 2.6).
- Mit Hilfe des Style "Mehr-Link", lassen sich Aufzählungszeichen mit der passenden Formatierung vor Verlinkungen platzieren.

Mehr-Link v Style

nternationale Forscherteams und vieles mehr: Die Universität lebt offenen Austausch, Meinungsvielfalt und Toleranz in allen Facetten.

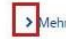

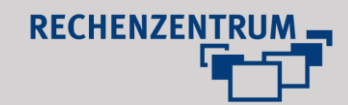

Um ein Bildelemente für die Teaserbox hinzuzufügen, wechseln Sie auf den Reiter "Images".

Julius-Maximilians-

**UNIVERSITÄT** WÜRZBURG

# Edit Page Content "Vor dem Studium" on page "Studium"

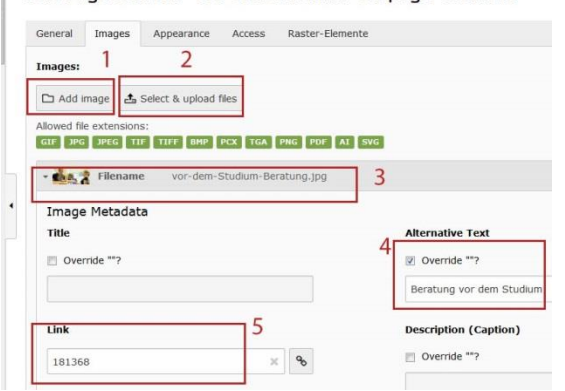

- Klicken Sie nun auf "Add image" (1), um bereits hochgeladene Bilder aus dem Modul "Filelist" hinzuzufügen bzw. "*Select&Upload files*" (2), um Bilder von Ihrem Computer auszuwählen.
- Achten Sie bei der Benennung der Bilddatei auf eine aussagekräftige Bezeichnung.
- Das hinzugefügte Bild wird daraufhin in der Liste angezeigt (3).
- Vergeben Sie unbedingt einen Alternativtext (4), damit der Bildinhalt auch von Screenreadern interpretiert werden kann.
- Abschließend müssen Sie das Bild noch verlinken (5), damit ein Klick auf die Teaserbox zum gewünschten Inhalt führt.

# **Bildgrößen beachten:**

 Achten Sie darauf, dass das jeweilige Bildelement, welches Sie dem Element "Text & Images" hinzufügen, den Maßen **1400 (Breite) x 600 (Höhe) Pixel** entspricht, um eine korrekte Darstellung sicherzustellen.

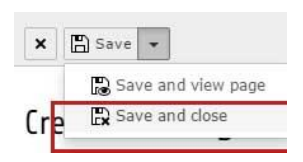

Um die Änderungen zu speichern, klicken Sie abschließend auf "*Save and close*". Wenn Sie nun die Seitenvorschau aufrufen, werden die neu hinzugefügten Newsboxen angezeigt.

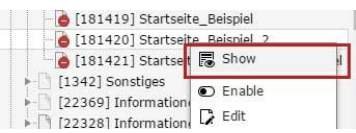

## **2.6 Einrichtung eines Logo-Karussells**

Mit Hilfe des Logo-Karussells lassen sich Verlinkungen zu externen Inhalten visuell ansprechend präsentieren.

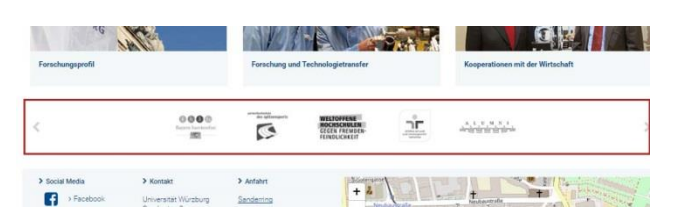

Zum Anlegen eines Logo-Karussells folgen Sie den Anweisungen von Schritt 2.2. (Erstellen von Inhalten). Wenn Sie aufgefordert werden, ein Inhaltselement hinzuzufügen, wählen Sie "Images Only".

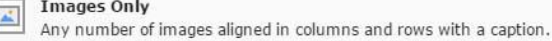

Damit das Logo-Karussell korrekt angezeigt wird, muss das entsprechende Layout gewählt werden. Klicken Sie hierzu im darauffolgenden Fenster auf den Reiter "Appereance" und wählen Sie dann unter Layout "*Logo Slider für Startseite"*.

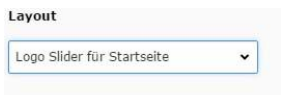

I

Um ein Bildelemente zum Logo-Karussell hinzuzufügen, wechseln Sie auf den Reiter "Images".

- Klicken Sie nun auf "Add image" (1), um bereits hochgeladene Bilder aus dem Modul "Filelist" hinzuzufügen bzw. "*Select&Upload files*" (2), um Bilder von Ihrem Computer auszuwählen.
- Achten Sie bei der Benennung der Bilddatei auf eine aussagekräftige Bezeichnung.
- Das hinzugefügte Bild wird daraufhin in der Liste angezeigt (3).
- Vergeben Sie unbedingt einen Alternativtext (4), damit der Bildinhalt auch von Screenreadern interpretiert werden kann.
- Abschließend müssen Sie das Bild noch verlinken (5), damit ein Klick auf das entsprechende Logo zum gewünschten Inhalt führt.

Edit Page Content "Vor dem Studium" on page "Studium"

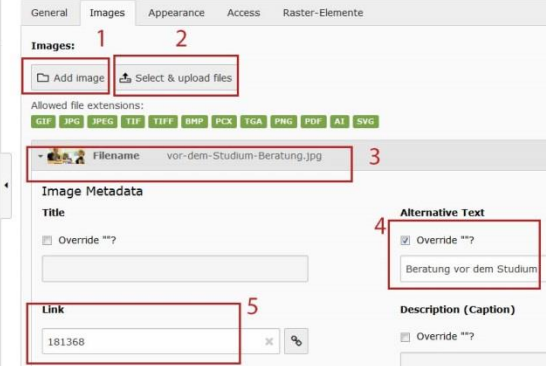

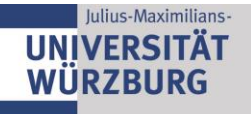

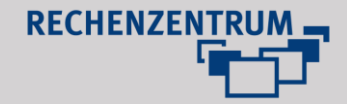

## **Bildgrößen beachten:**

 Achten Sie darauf, dass das jeweilige Bildelement, welches Sie dem Element "Images" hinzufügen, den Maßen **100 (Breite) x 60 (Höhe) Pixel** entspricht, um eine korrekte Darstellung sicherzustellen.

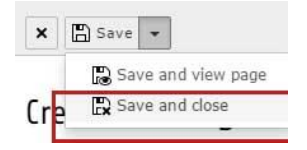

Um die Änderungen zu speichern, klicken Sie abschließend auf "*Save and close*". Wenn Sie nun die Seitenvorschau aufrufen, wird das neu hinzugefügte Logo-Karussell angezeigt.

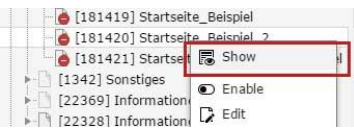